# CoreLogic®

# **Job Aid**

**Vendor Weighted Assignment**

Issue 1 September 20<sup>th</sup>, 2023

# **Vendor Weighted Assignment in Claims Connect**

This job aid will guide company administrators through the steps to configure weighted assignment distribution for vendor groups. The company must have 'Group Assignment Process' Allowed Feature previously enabled by CoreLogic Customer Support.

The following tasks are described in this document:

- **Examblishing the Assignment Distribution type for a Vendor Group**
- Setting weighted amounts for Vendors within a Group
- Viewing new columns in Vendor Group list
- Manually resetting the Assignment Counter
- Designating the Weighted Distribution assignment process as default for an Assignment Type

### Establishing Assignment Distribution type for a Vendor Group

1. Navigate to the User Menu and select **Vendors**.

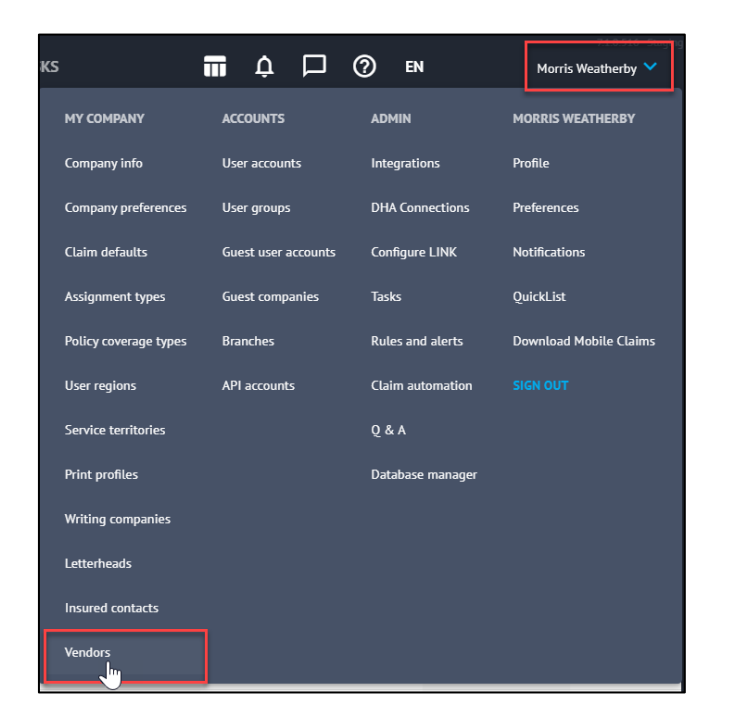

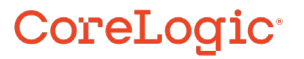

*Note: This document was created using a demo insurance company with generic settings. Keep in mind that your screens may appear slightly different. Please refer to your specific carrier guidelines for proper claim and estimate settings.*

2. Choose the Vendor Group from the **Group** dropdown menu.

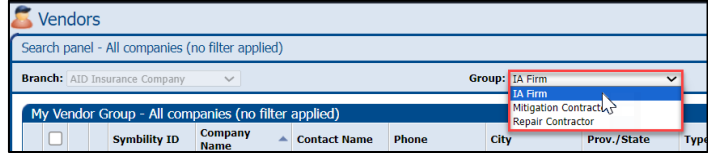

3. Click **Properties** to enter that Vendor Group's Properties.

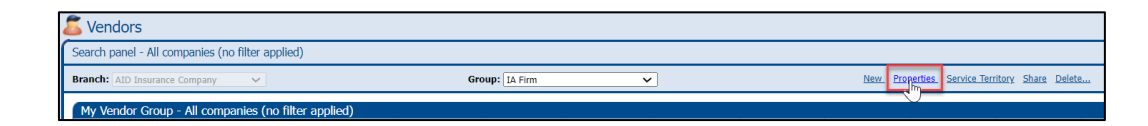

4. Scroll down and select **Weighted distribution** from the Assignment Distribution section.

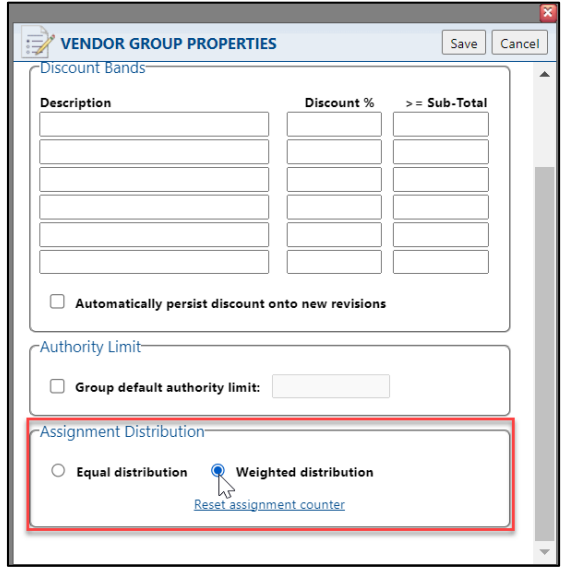

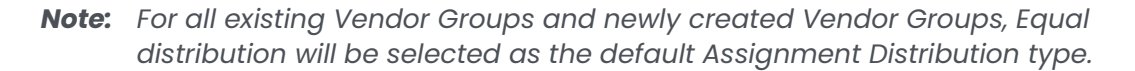

5. Click **Save** to save the changes.

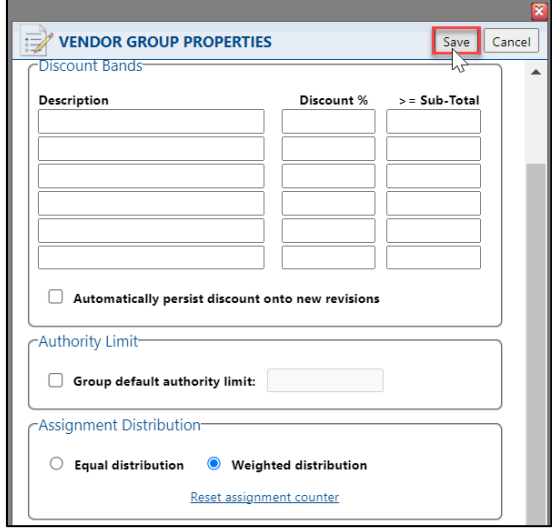

### Setting Weighted amounts for Vendors within a Group

1. Once Weighted Distribution has been selected as the Assignment Distribution method for a group, navigate to the Vendor list and click on **Options** for the first vendor.

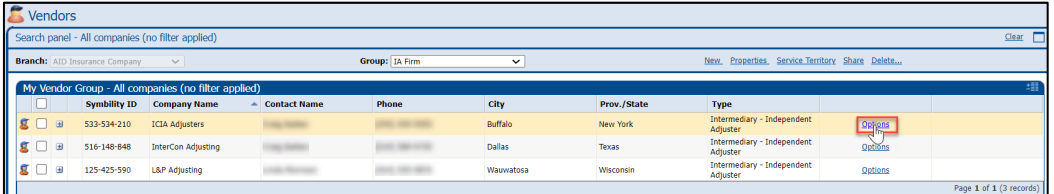

2. Type the desired **Weight** into the text field.

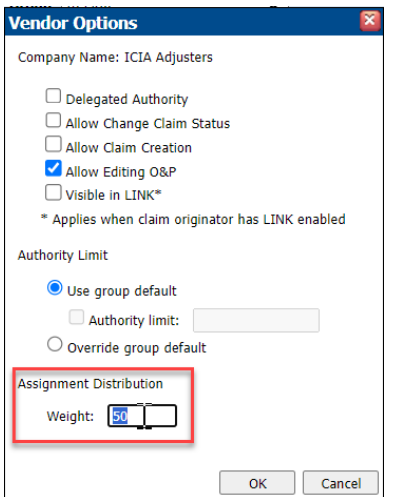

*Note: Weight will default to 0. Whole numbers between 0-9999 are accepted in this field. If decimals are used, Claims Connect will round the figure up or down accordingly to the nearest whole number.*

*This section will not display if Equal distribution is selected as the Assignment Distribution method for a Vendor Group.*

3. Click **OK** to save the changes.

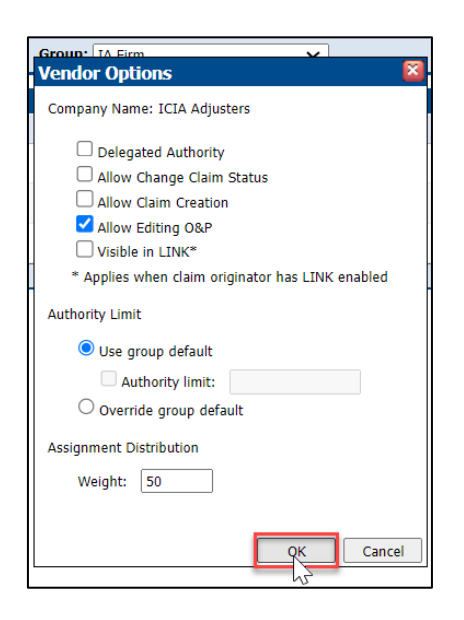

4. Repeat Steps 1-3 in this section until all Vendors in the group have been assigned a weight.

*Note: Vendor configuration can also be updated via the Import vendor configuration link in the Commands. Weight has been added as a column to the Vendor Group tab of the Vendor Configuration Template in Excel.*

#### Viewing new columns in the Vendor Group list

1. Within the Vendor Group list, navigate to the **Column Selector** button and click.

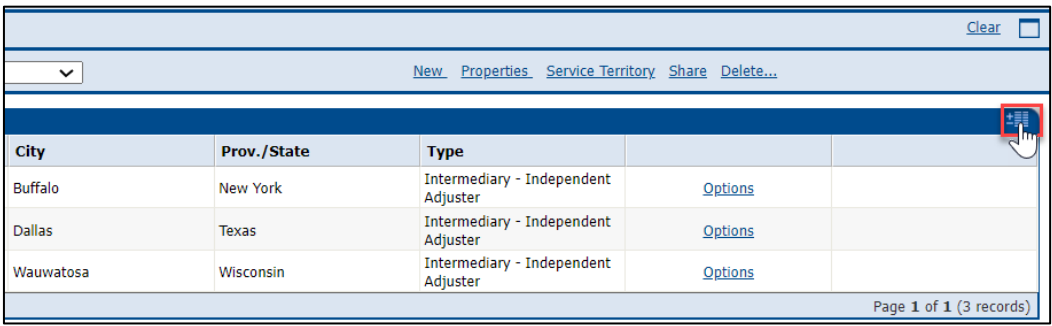

2. Scroll down to view the new column options.

ç  $\sim$  10  $\pm$ 

÷.

×

W

m

49

 $-12$ 

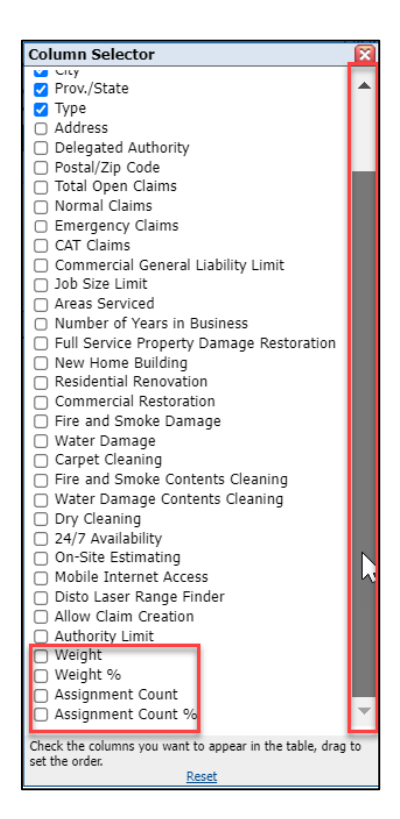

T

989

×

 $\sim 10$ 

h п

۰.

3. Check the box next to the column name to activate that column.

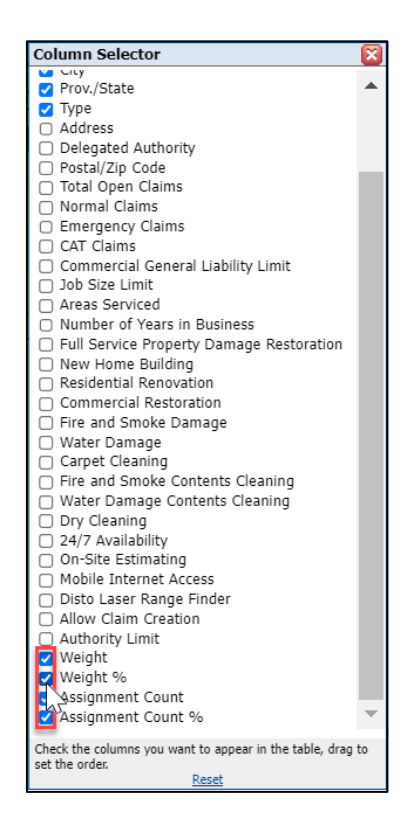

## CoreLogic<sup>®</sup>

99

×

×

. . . . ÷.

...

 $\blacksquare$ 

44

 $\sim$  10

п

÷

4. With the directional cursor, drag & drop the column into the desired order of appearance.

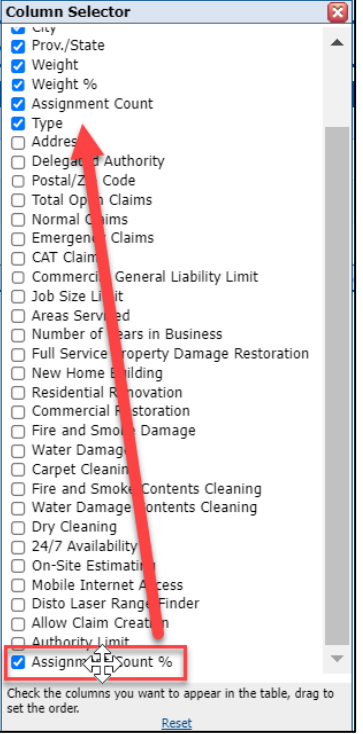

5. Click the red **X** to exit the Column Selector screen.

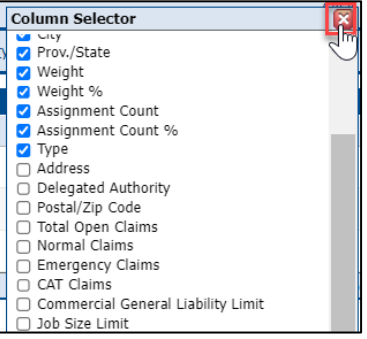

6. The newly added columns will now be visible in the table.

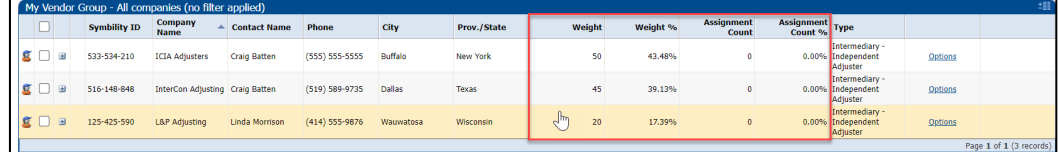

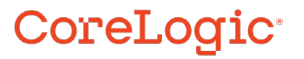

*Note: When Equal distribution is the selected distribution method, the Weight column will display N/A as the values and the Weight % will equally distribute percentages based on the number of active vendors in the group.*

*If a company's status is switched to 'Inactive' from the Vendor Properties in their Vendor Profile, the new columns will display Inactive for that vendor and the Weight % will redistribute accordingly amongst the remaining active vendors in the group.*

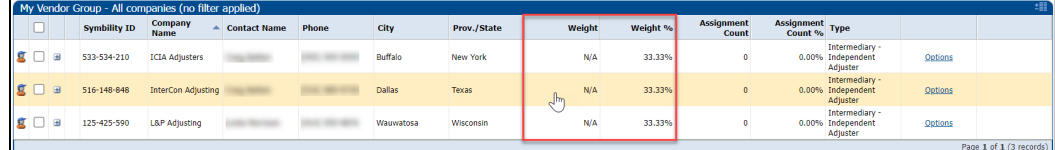

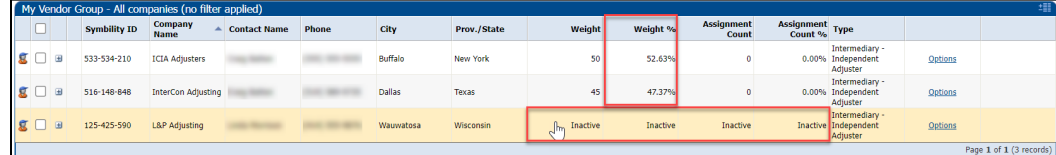

#### Manually Resetting the Assignment Counter

1. On the Vendors screen within the desired Group, click **Properties**.

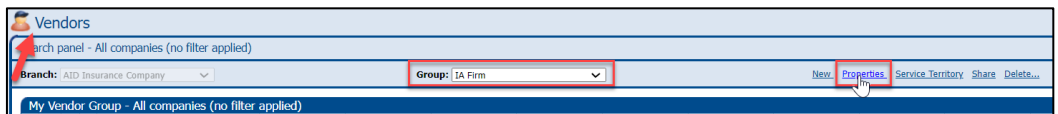

2. Scroll down to the Assignment Distribution section, and click the **Reset assignment counter** link.

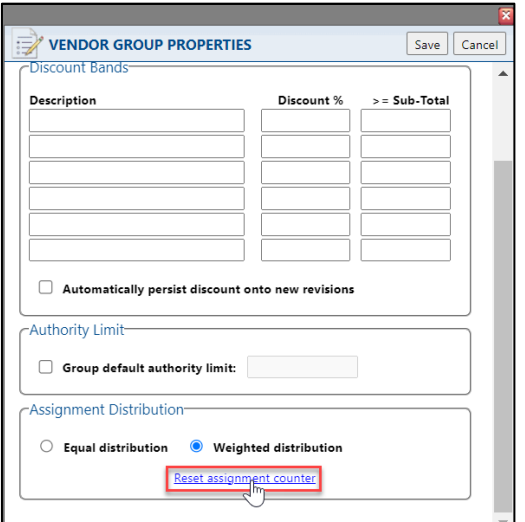

3. Select **OK** from the confirmation dialog box.

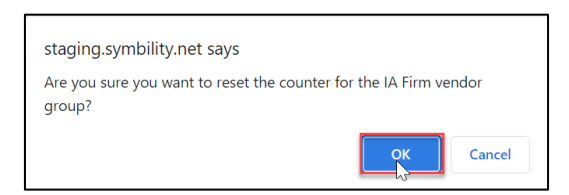

4. The Assignment Count and Assignment Count % columns will now display '0' values.

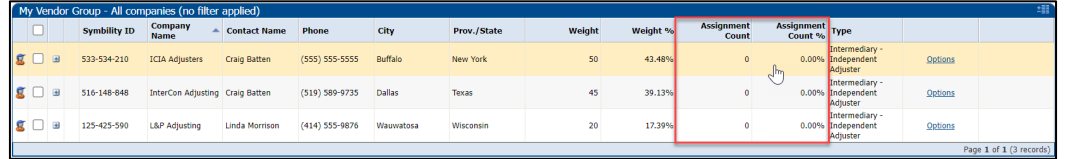

*Note: The Assignment Counter will automatically reset after any of the following events:*

- *A new company added to the Vendor Group*
- *An existing company removed from the Vendor Group*
- *Assignment Distribution mode changed for the Vendor Group*
- *Vendor weight value updated for one or multiple vendors in the Group*
- *Vendor inactivation or reactivation by a Company Admin in the Vendor Profile*
- *Vendor inactivation or reactivation by a CoreLogic account manager*

#### Designating the Weighted Distribution assignment process as default for an Assignment Type

1. Navigate to **Assignment types** from the User Menu and click.

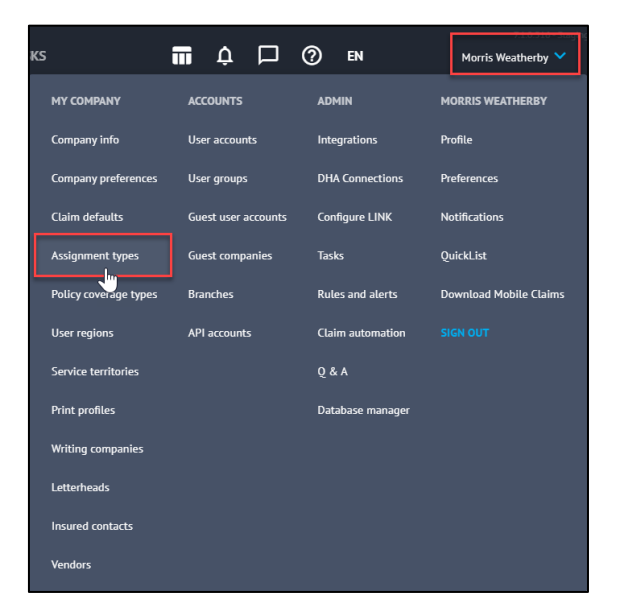

2. Select the Assignment type to update.

×

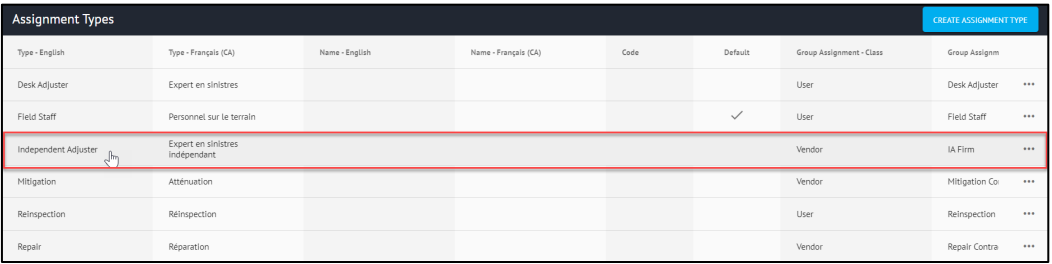

*Note: Assignment type must be Vendor in the Group Assignment – Class column.*

3. The Assignment blade will open from the right. On the **General** tab, scroll down to the collapsed Group Assignment Process pane.

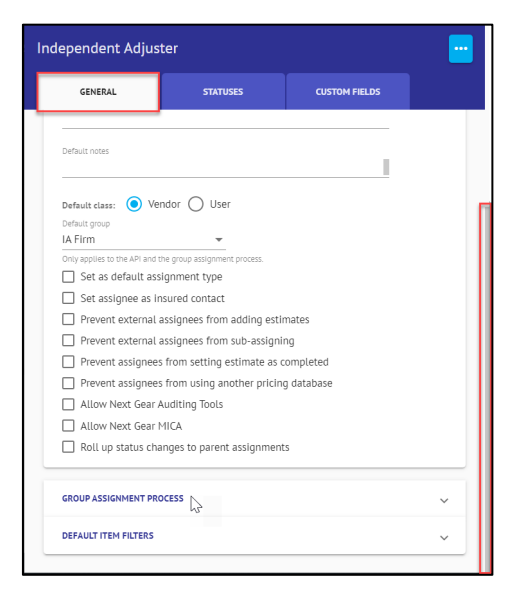

4. Click to open the **Group Assignment Process** pane.

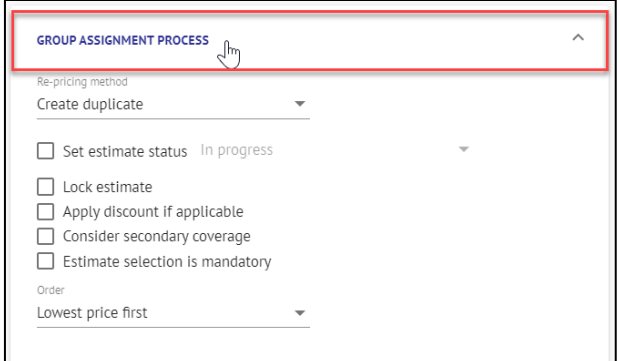

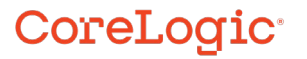

5. From the **Order** dropdown, select **Weighted Assignment.**

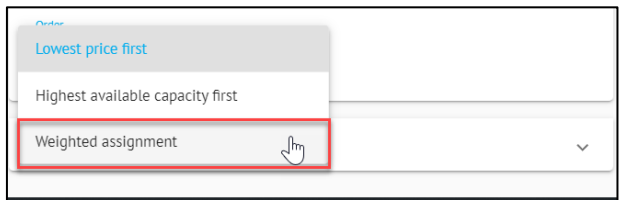

6. Click **Save** to save the changes to the Assignment Type.

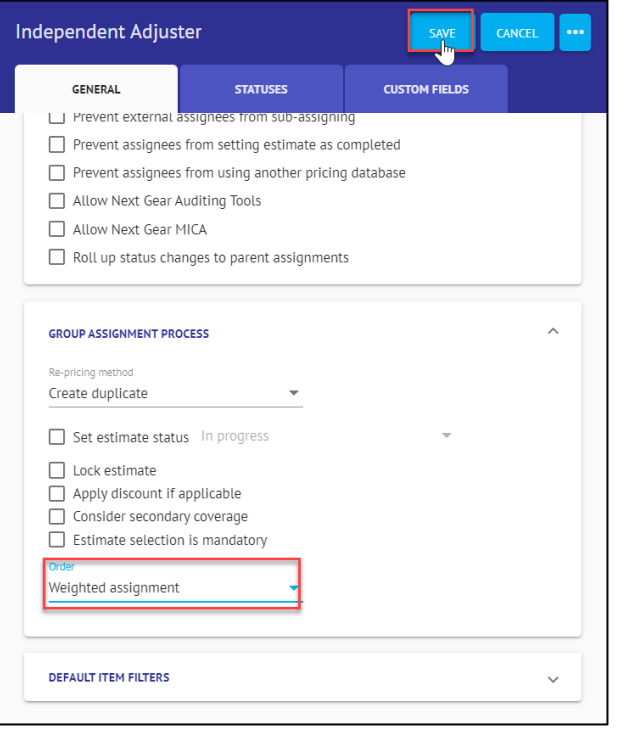

# **CoreLogic®**

## **About CoreLogic**

CoreLogic is the leading provider of property insights and solutions, promotes a healthy housing market and thriving communities. Through its enhanced property data solutions, services and technologies, CoreLogic enables real estate professionals, financial institutions, insurance carriers, government agencies and other housing market participants to help millions of people find, buy and protect their homes. For more information, please visit corelogic.com.

## **For additional information, please visit Corelogic.com.**

© 2023 CoreLogic, Inc. All rights reserved.

CORELOGIC and the CoreLogic logo are trademarks of CoreLogic, Inc. and/or its subsidiaries. All other trademarks are the property of their respective holders.

## **CoreLogic®**